**REHBERLİK ARAŞTIRMA MERKEZLERİNE ÖĞRENCİ YÖNLENDİRME İŞLEMLERİ (PSİKOLOJİK DESTEK)** 

RAM PDR HİZMETLERİ BÖLÜMÜNDEN ÖĞRENCİLERİMİZİN DESTEK ALABİLMESİ İÇİN ÖNCELİKLE SINIF/ŞUBE ÖĞRETMENİN VE OKUL PSİKOLOJİK DANIŞMANI/REHBER ÖĞRETMENİNİN ÖĞRENCİ İÇİN GEREKLİ ÇALIŞMALARI YAPMIŞ OLMASI GEREKMEKTEDİR.

YAPILAN ÇALIŞMALAR SONUCUNDA EĞER PSİKOLOJİK DANIŞMAN/REHBER ÖĞRETMEN ÖĞRENCİ VEYA VELİSİ İÇİN BAŞKA BİR UZMANDAN YARDIM ALMAK GEREKTİĞİNİ DÜŞÜNÜYORSA RAM'A YÖNLENDİRME YAPARAK **"RAM PDR HİZMETLERİ "** BÖLÜMÜNDEN YARDIM ALABİLİR.

YÖNLENDİRME İŞLEMİ E-REHBERLİK SİSTEMİ ÜZERİNDEN **"PSİKOLOJİK DESTEK YÖNLENDİRME FORMU"** OKUL PSİKOLOJİK DANIŞMANI/REHBER ÖĞRETMENİ TARAFINDAN DOLDURULUR.

よくよう くっぺ ローコ コーヒーコ コーヒーコ ローコーコーコー

BURADA REHBERLİK ARAŞTIRMA MERKEZİNE PSİKOLOJİK DESTEK İÇİN ÖĞRENCİ YÖNLENDİRME İŞLEMLERİNİN NE ŞEKİLDE YAPILACAĞINA BAKACAĞIZ.

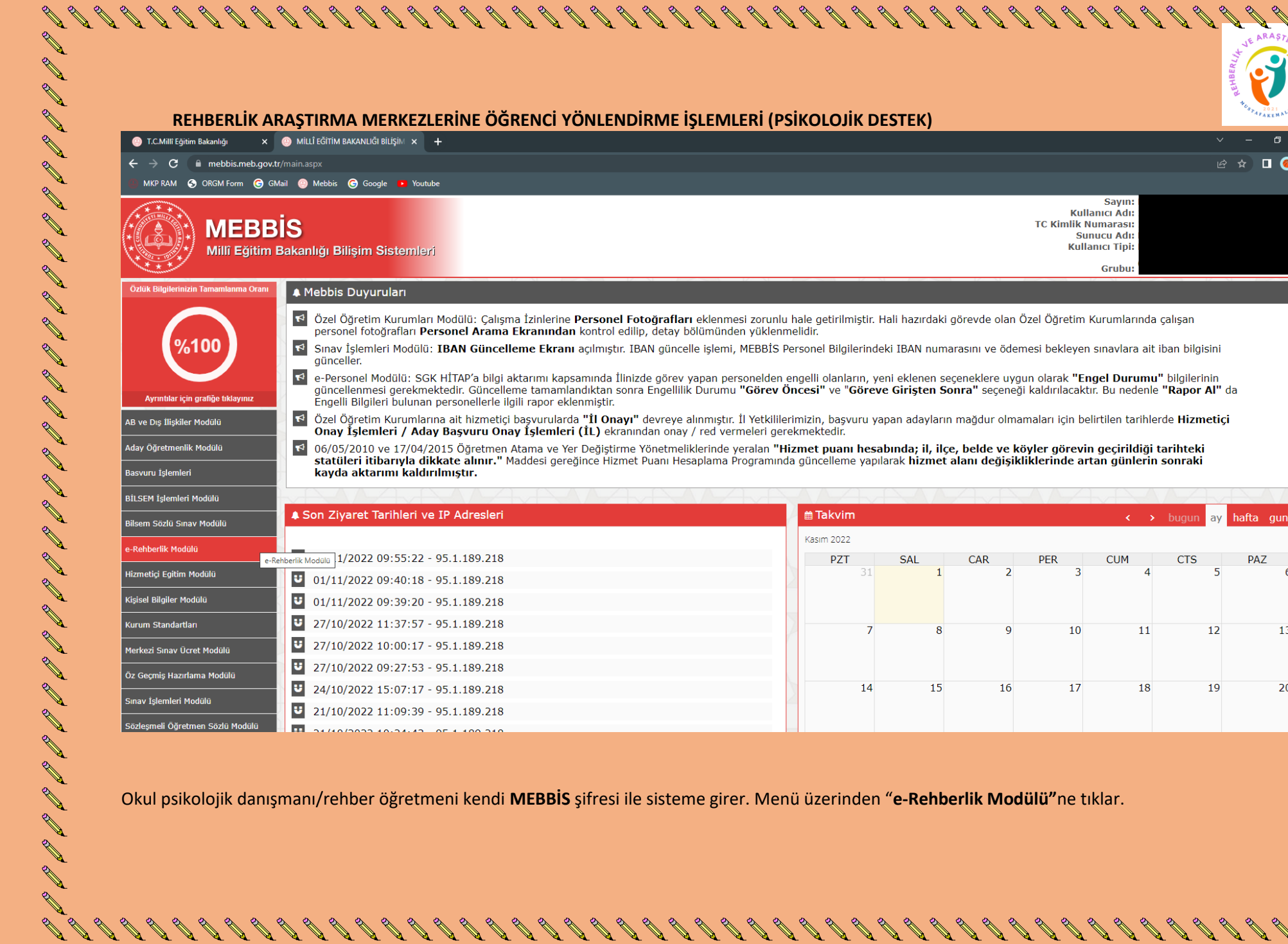

Okul psikolojik danışmanı/rehber öğretmeni kendi **MEBBİS** şifresi ile sisteme girer. Menü üzerinden "**e-Rehberlik Modülü"**ne tıklar.

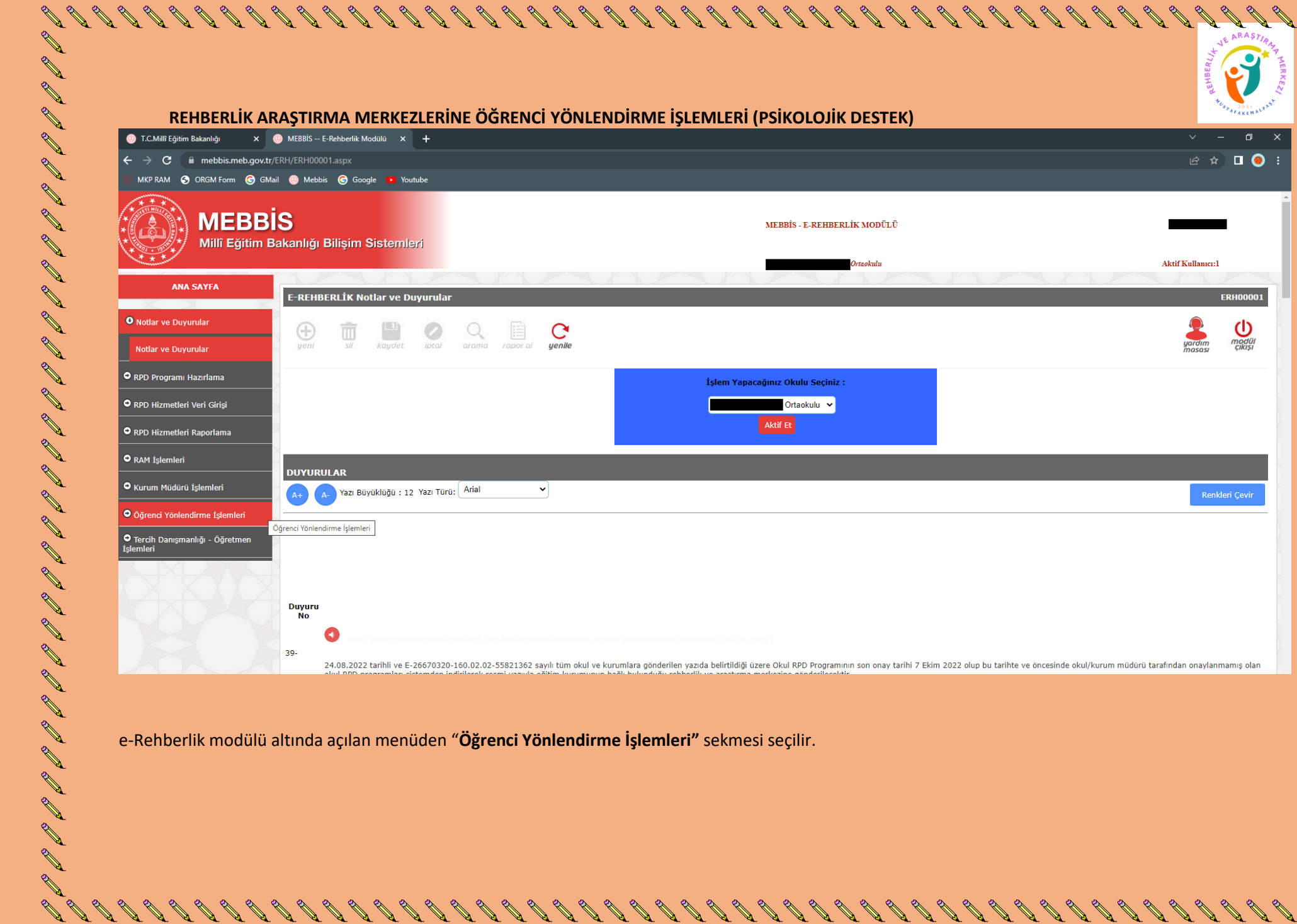

e-Rehberlik modülü altında açılan menüden "**Öğrenci Yönlendirme İşlemleri"** sekmesi seçilir.

E C C C

 $\mathscr{P}$ 

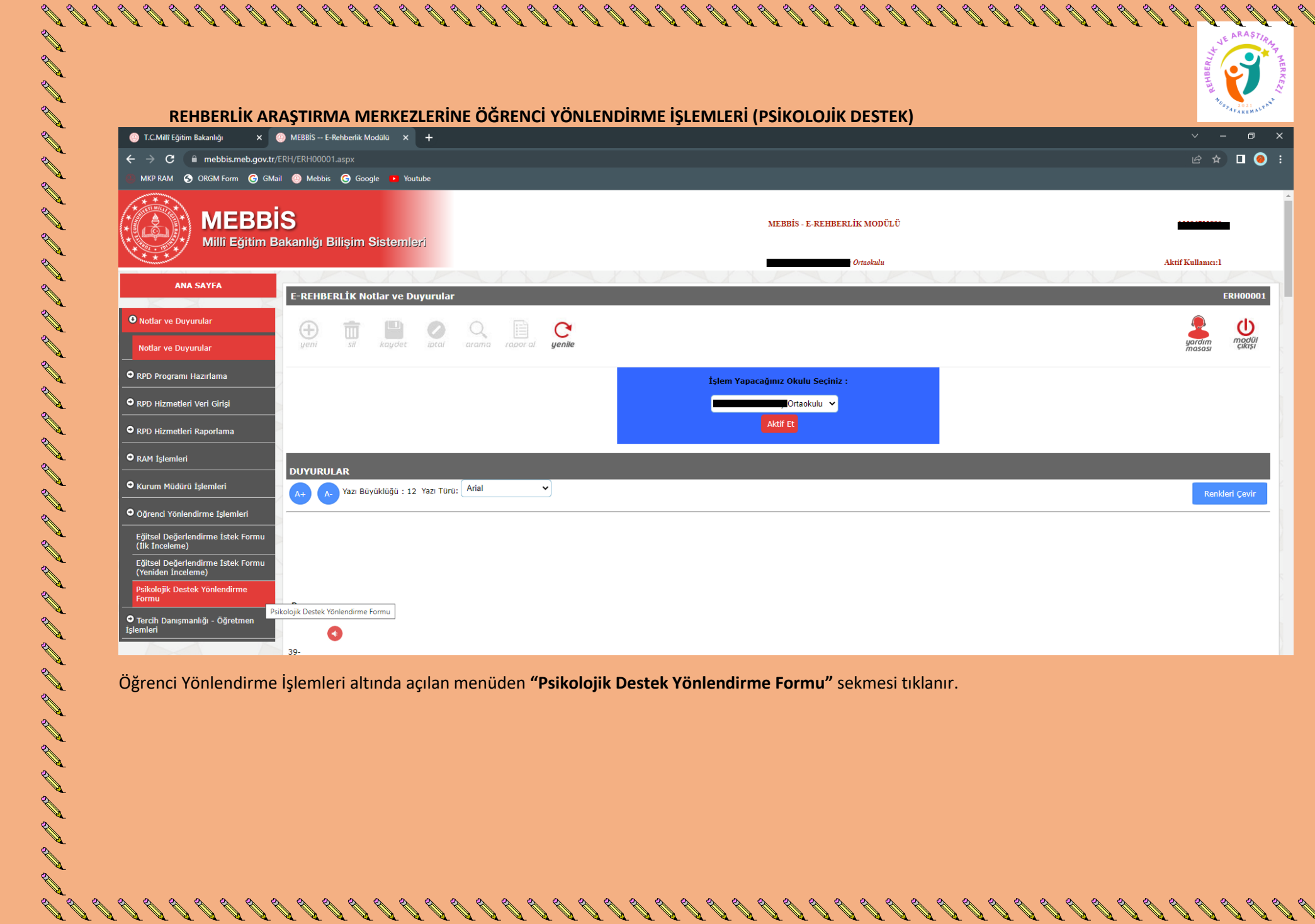

Öğrenci Yönlendirme İşlemleri altında açılan menüden **"Psikolojik Destek Yönlendirme Formu"** sekmesi tıklanır.

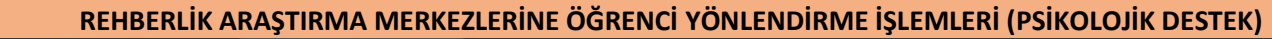

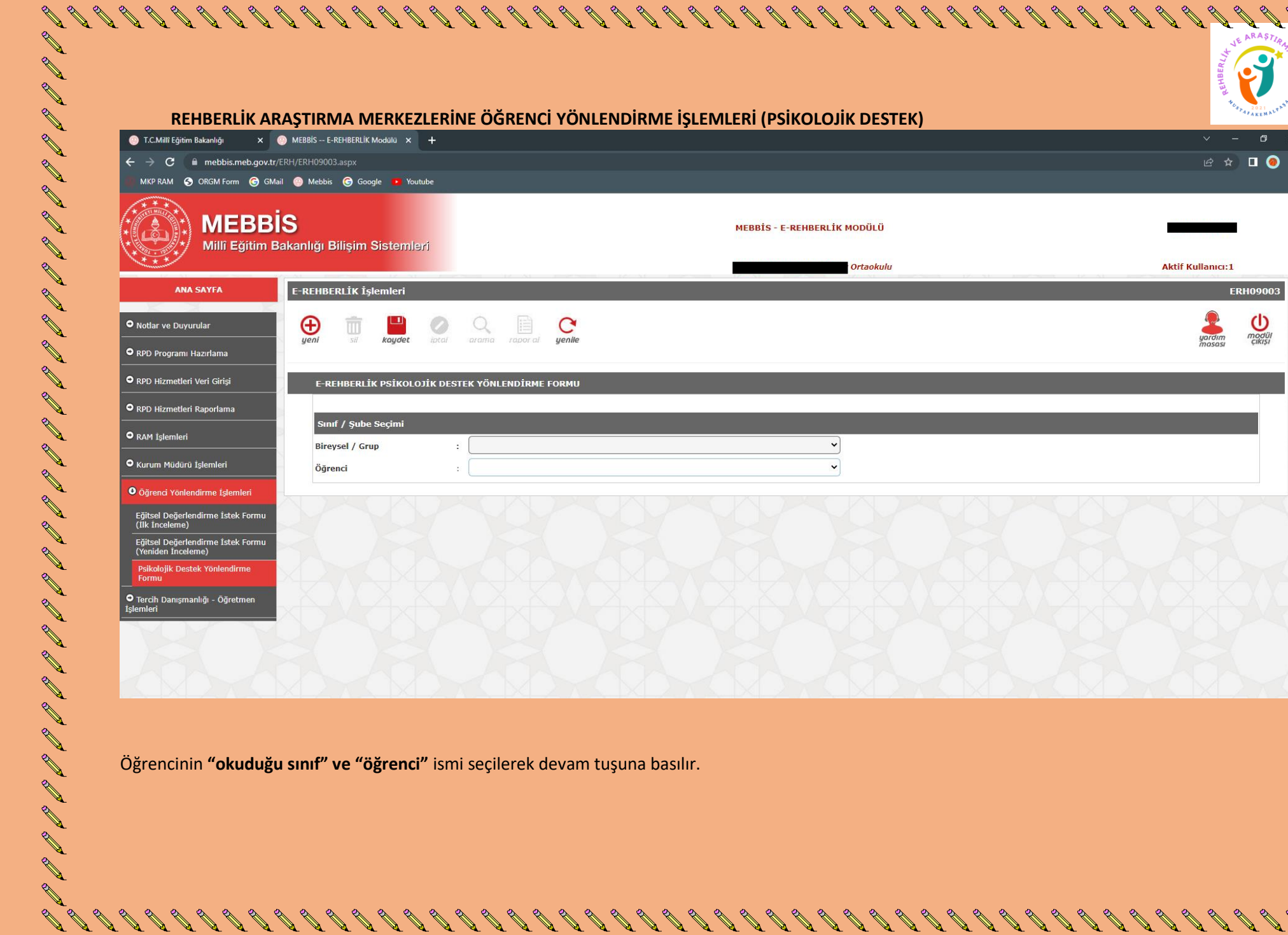

**BBB** 

P

A &

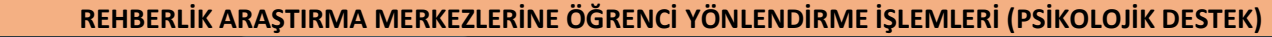

**AND** 

**AB** 

ひょう ローリ コーヒュ ローコ ローコ ローコ ローコ コーコ ローコ ローコ ロー

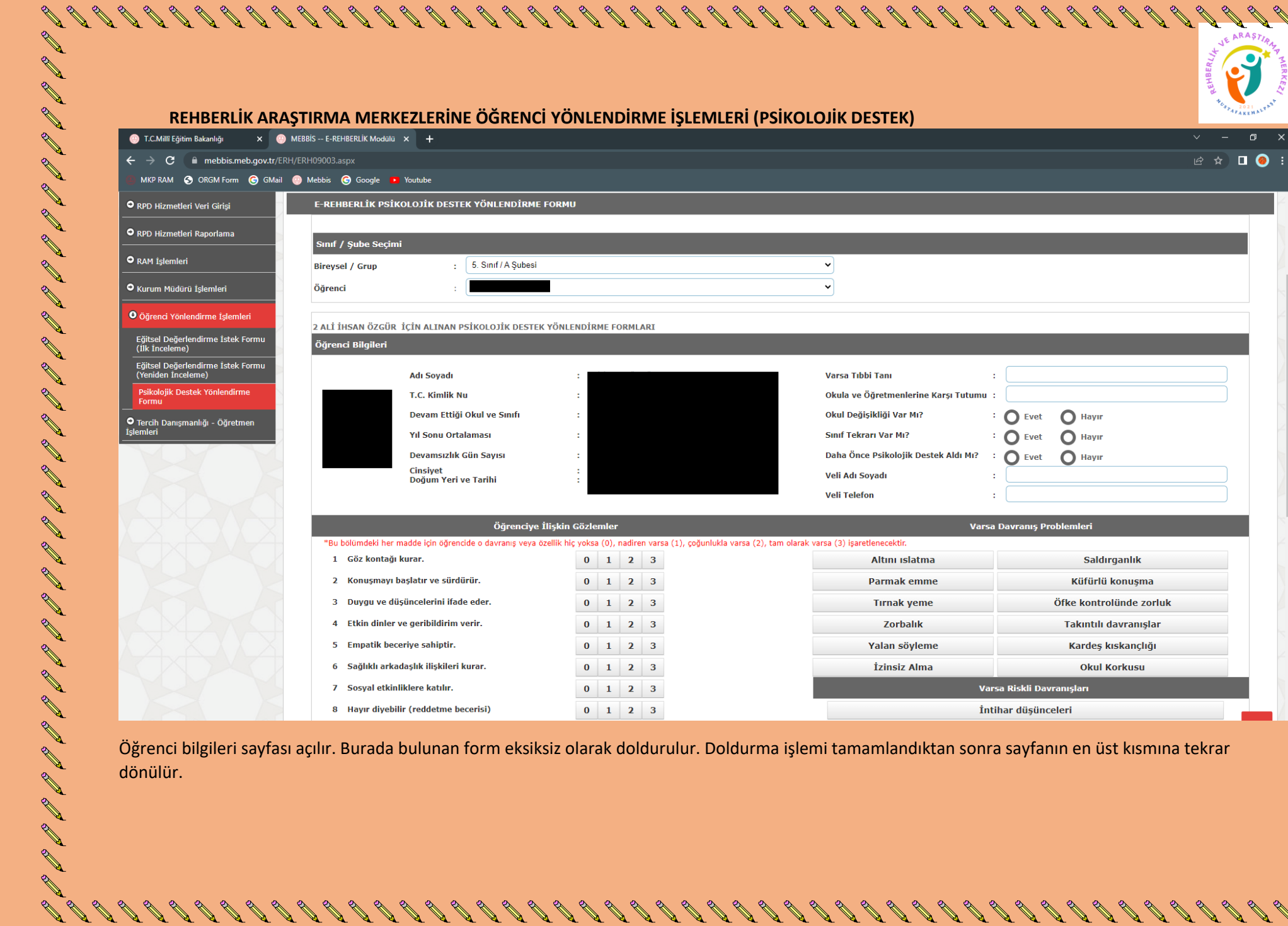

dönülür.

R P

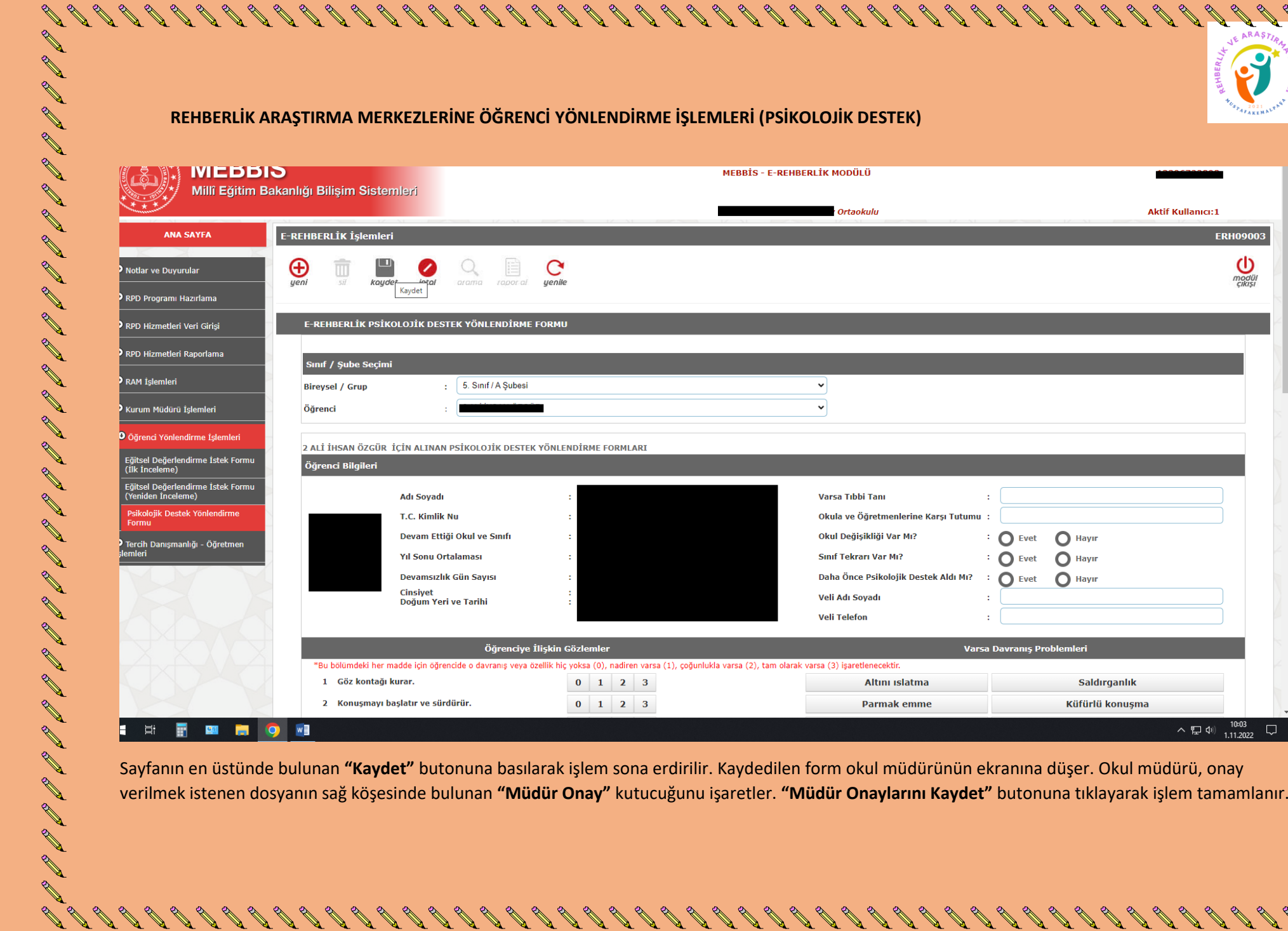

 $\begin{small} \text{\textcircled{\tiny{A}}$} & \text{\textcircled{\tiny{A}}} & \text{\textcircled{\tiny{A}}} & \text{\textcircled{\tiny{$ 

Sayfanın en üstünde bulunan **"Kaydet"** butonuna basılarak işlem sona erdirilir. Kaydedilen form okul müdürünün ekranına düşer. Okul müdürü, onay verilmek istenen dosyanın sağ köşesinde bulunan **"Müdür Onay"** kutucuğunu işaretler. **"Müdür Onaylarını Kaydet"** butonuna tıklayarak işlem tamamlanır.